[VC](https://zhiliao.h3c.com/questions/catesDis/893) **[zhiliao\\_79801](https://zhiliao.h3c.com/user/other/6014)** 2017-11-27 发表

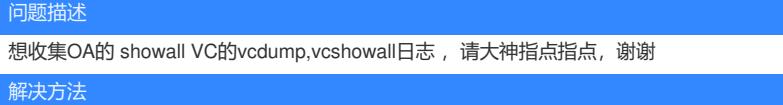

1) 下载最新版本的VCSU (Virtual Connect Support Utility), 在Windows系统下双击进行安装。

vcsu-1.9.0-x86.msi

2)安装Virtual Connect Support Utility之后,在Windows中选择"开始->程序->Hewlett-Packard->Virtu al Connect Support Utility->Virtual Connect Support Utility-Command Promp,打开VCSU命令行界面, 如下截图:

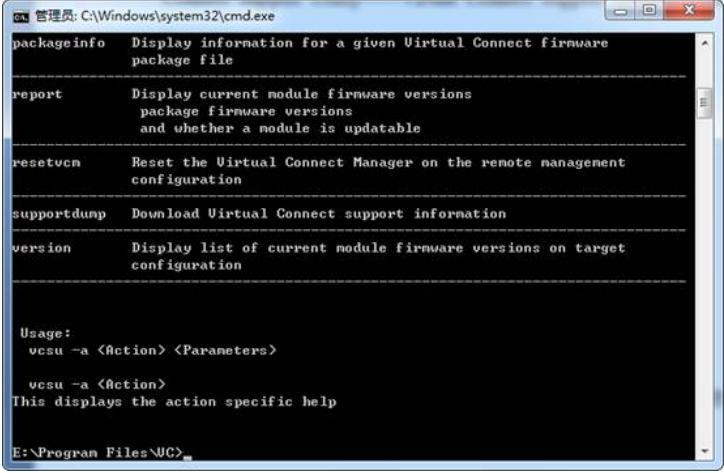

3)收集Supportdump文件:

输入如下命令:

vcsu -a supportdump -i <oa ip> -u <oa管理员账号> -p <oa管理员密码> -vcu <vcm管理员账号> -vcp < vcm管理员密码>

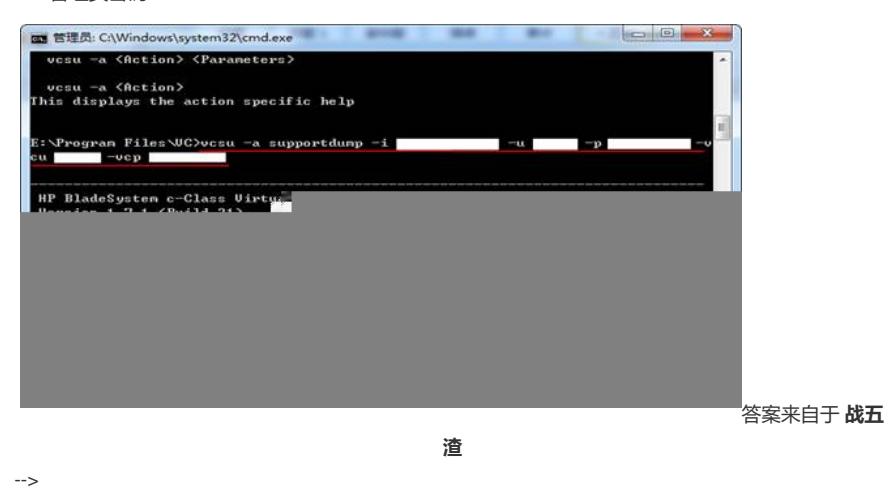

答案来自于 **[战五渣](https://zhiliao.h3c.com/user/other/538)**